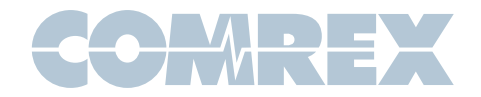

# **{ACCESS}** Quick Start Guide

### ACCESS Portable Diagrams and Descriptions

Figure 1 – Front Panel Diagram

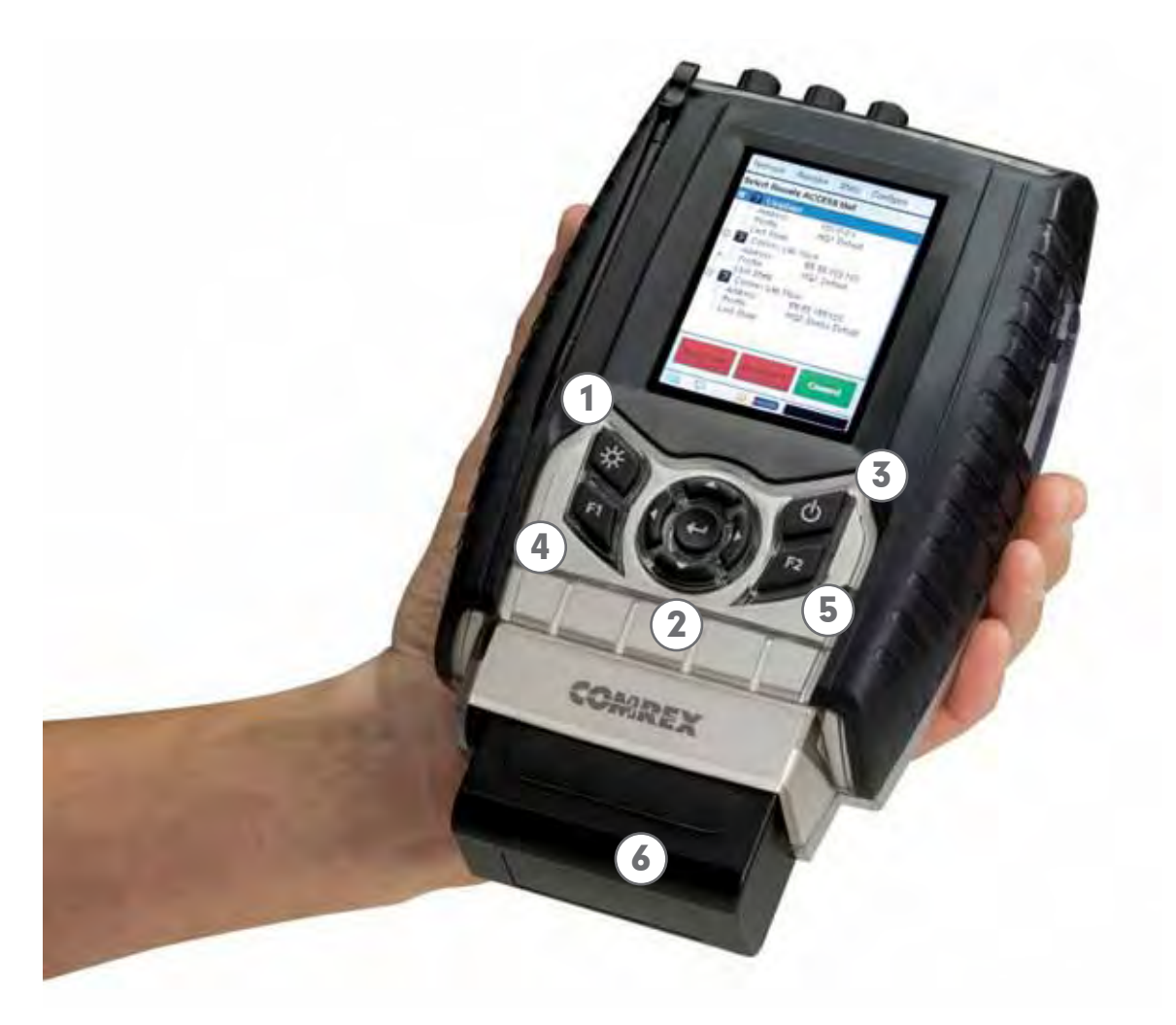

1) Backlight Key - Controls operation of the display light. Hold for one second to enable Power Saving Mode, where LCD lighting will turn off after ten seconds of non-use. Press the key to turn on light for another ten seconds. Hold for one second to enter Toggle Mode, where presses will turn light on/off. Hold for one second to return to default Always On Mode.

2) Directional Cursors & Enter Key - May be used instead of touch-screen to navigate and select options in the User Interface.

- 3) Power Key Hold this button down for one second to turn the ACCESS Portable On or Off.
- 4) F1 Key Used to access the top menu bar.

5) F2 Key - This is user programmable; refer to the User Interface section in the Product Manual for details.

6) Battery - Clip on Lithium-Ion battery pack.

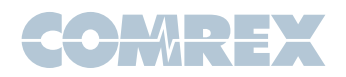

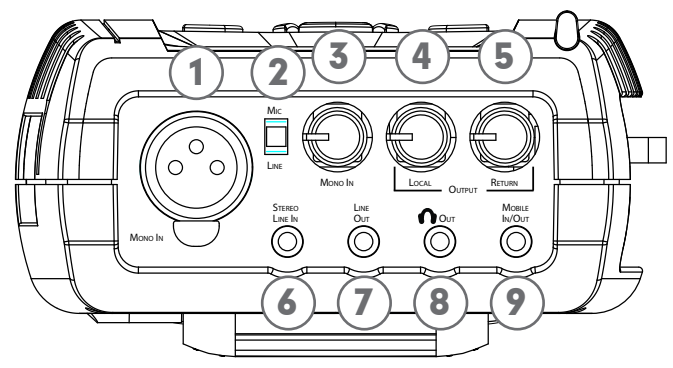

Figure 2 – Top Panel Diagram

1) Mono In - 3-pin female XLR connector designed to accept a balanced, microphone or line level audio feed. The input level is adjustable via the Mono In control. +12V of phantom power may be applied to this input through the Audio Controls menu.

2) Mic/Line Switch - Determines whether the Mono In jack is configured to receive a microphone level (-70 to -40 dBu) or line level (-10 to +4 dBu) audio input.

3) Mono In Level Control - Adjusts the level of Mono In audio. These knobs may be extended or retracted by pressing them in.

4) Local Output - Adjusts the level of locally produced audio at the Headphone jack.

5) Return Output - Adjusts the level of decoded return audio at the Headphone jack.

6) Stereo Line In - 3-conductor 1/8" (3.5mm) connector for attachment of unbalanced stereo input devices.

7) Stereo Line Out - 3-conductor 1/8" (3.5mm) connector for delivery of fixed level, unbalanced output audio (selectable in software between Local, Return, or both).

8) Headphone Output - 3-conductor 1/8" (3.5mm) connector for attachment of stereo headphones with the capability of driving low impedance headphones.

9) Mobile In/Out - 3-conductor 1/8" (3.5mm) connector for attachment of a hands-free cellular port. Program audio is sent to this port, and receive audio may be routed to the Headphone/Line outputs.

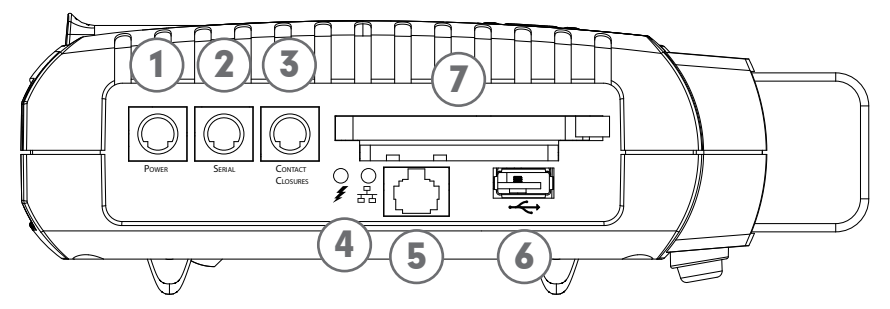

Figure 3 – Side Panel Diagram

1) Power Connector - 5-pin mini-DIN jack for connection of included AC power adapter. Adapter works from 100-240VAC. Be sure to use only Comrex supplied power adapter.

2) Serial Jack - 8-pin mini-DIN jack for connection of a serial cable to facilitate ancillary data transfer.

3) Contact Closures - 9-pin mini-DIN jack is used for connection to four contact closure input and outputs.

4) Charge / Network Status Indicators - Charge indicator lights when the battery is charging. Bi-color LED indicates network type and activity: Green  $= 10$ Mbit,  $Red = 100$  Mbit; Off = not connected, Solid = Link OK, Blinking  $= RX/TX$  Activity.

5) Ethernet Port - 10/100BaseT Ethernet jack for connection to wired IP networks.

6) USB Port - Supports select mobile phones and USB 3G modems.

7) PC Card Slot - For use with Comrex approved WiFi, POTS and 3G accessory cards. Use the adjacent ejector button to remove installed devices.

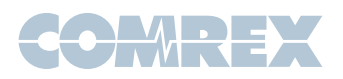

### Setting up the Hardware

At a minimum, ACCESS needs a source of power, an audio connection and a network or POTS connection.

The ACCESS Portable comes equipped with two power sources: A small external power supply delivers 15VDC from worldwide AC mains, and a Li-Ion battery pack delivers backup or main power for up to six hours.

The Mono In and Headphone Out levels are user

adjustable. The Stereo Line In connector has a nominal level of –10dBu for connection to consumer level output devices. The Line Out connector has a nominal level of -10dBu as well.

The Ethernet connector is a standard 10/100BaseT. A normal Cat5 cable, such as used for a computer, should be connected here.

The POTS PC Card modem should be used with a dedicated analog telephone line.

## Network Device Configuration

In order to make a connection, the network device (Ethernet, WiFi, 3G or POTS) must be installed and enabled on the ACCESS Portable. PC Card and USB devices can be safely installed or removed when the ACCESS is powered on. IP network devices must have a valid IP address before a call can be made.

To enable your network device, go to Network > Manage Networks on the ACCESS. This list displays all devices that have been used with the ACCESS. When you install a compatible device in the ACCESS by plugging it into either the USB or PCMCIA slot, it will appear in this list.

To enable a network device, click the desired entry in the list, and click the Enable button. The status

message above the Configure and Enable/Disable buttons should change to "Installed and Enabled".

As shipped from the factory, ACCESS is configured for DHCP, which means it will automatically attempt to obtain an IP address from your network. When the ACCESS obtains a valid IP address, the status will show "Current Address Is ... ", with the current IP address. If you wish to configure the device for a static address, select it in the list and click the Configure button. In the TCP/IP tab, use the dropdown box to change the mode to Static and then enter the static IP address, netmask, gateway and DNS.

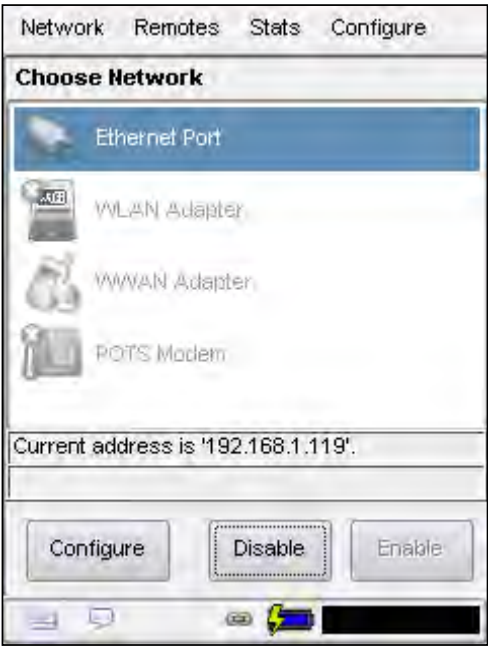

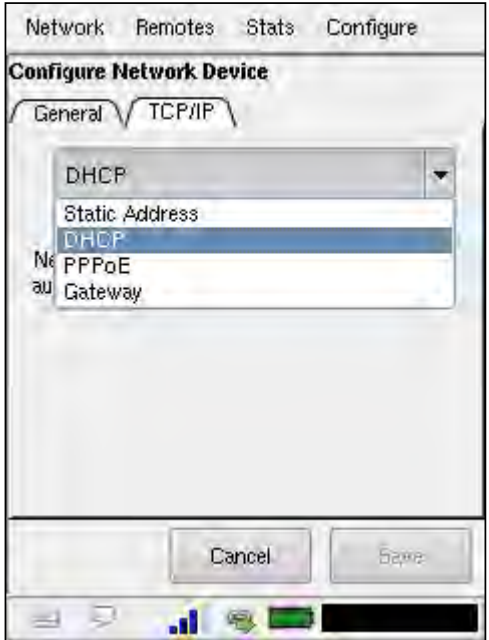

Figure 4 - Manage Networks **Figure 5 - TCP/IP Configuration** 

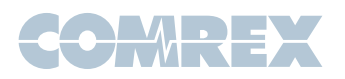

## Network Configuration

By default, the ACCESS uses IP port 9000 UDP for outgoing audio connections. This port may be changed in Configure > System Settings. In order to make outgoing connections, your network must allow outbound UDP traffic over this port.

#### Making a Connection

To make an outgoing connection, you must first create a new Remote. To do so, click Remotes > Add New Remote. Enter in a Remote Name for the connection, the IP Address or phone number of the unit you are calling, the audio Connection Password (if any is set) and choose a Profile to use.

To bring up the on-screen keyboard, click the keyboard icon in the bottom left-hand corner of the screen. Click it again to remove it.

There are several factory Profiles available to use. The following are the most commonly used:

HQ1 Default – This is the default choice of profiles for new remotes. It provides a low delay, full duplex, 15KHz mono audio channel over a small (28kb/s) data stream.

HQ2 Default – Although this profile adds substantial additional delay, it is extremely robust and performs well over connections that are prone to packet loss. It provides 15KHz two-way mono audio over small (24kb/s) data streams.

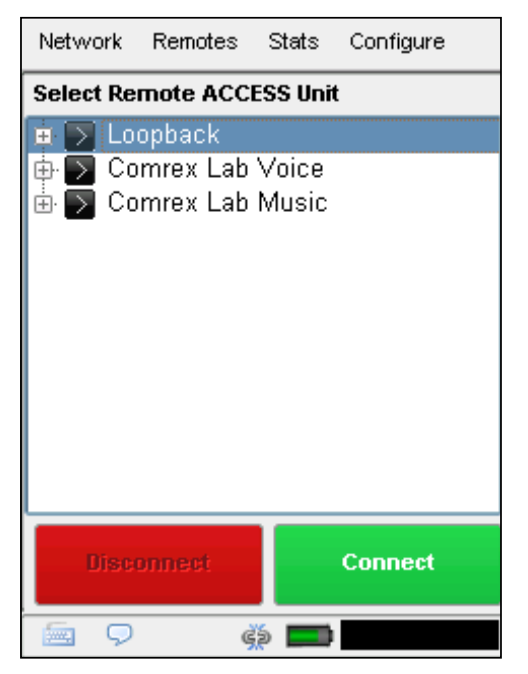

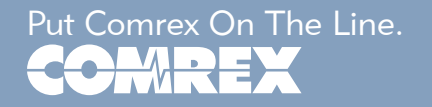

ULB Default – This profile is best for challenging IP connections. It uses a very small bandwidth stream (14 kb/s) and delivers two-way 7KHz mono voice audio. Not useful for music. For more details, see the algorithms section.

3G – This mode is optimized for use over 3G wireless networks like UMTS, EVDO, and HSDPA. Because 3G networks are usually asymmetrical (they have higher download speeds), this profile delivers a robust, medium delay mono stream in the upload direction, and two, independent low delay mono streams in the reverse direction. These two streams can be useful as separate program and cueing channels, as an example.

POTS – This profile must be used when dialing a connection to another codec over POTS.

Once you are finished creating your new Remote, click OK. To start the connection, select the Remote from the list and press the Connect button. To disconnect, simply press the Disconnect button.

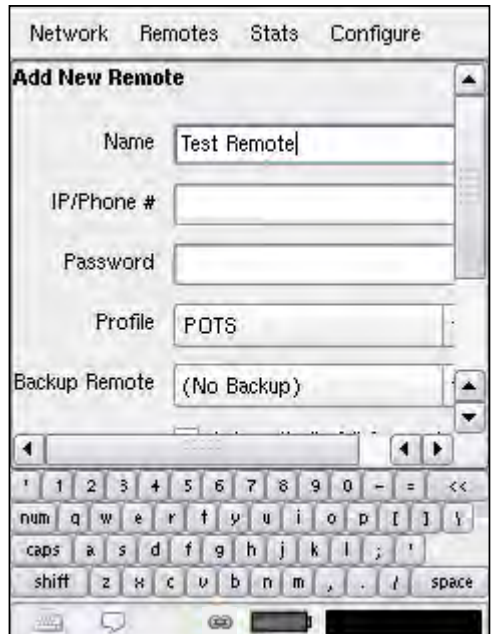

Figure 6 - Manage Remotes **Figure 7 - Add New Remote** 

Toll Free in USA: 800-237-1776 • www.comrex.com e-mail: info@comrex.com 19 Pine Road, Devens, MA 01434 USA Tel: +1-978-784-1776 • Fax: +1-978-784-1717